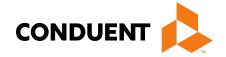

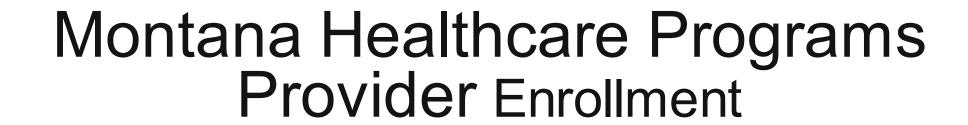

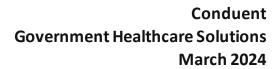

# Court Ordered Evaluation and Stabilization Near-Term Initiative

The <u>Community-Based Court-Ordered Evaluation and Stabilization Near-Term Initiative (NTI)</u> launched on March 8<sup>th</sup>, 2024 after receiving approval from Governor Greg Gianforte and the Behavioral Health System for Future Generations Commission (BHSFG).

The new process provides \$7.5 million to compensate local providers for community-based court-ordered forensic fitness evaluations (COEs) and related stabilization and restoration services. These state funds are meant to address a longstanding backlog in evaluations at the Montana State Hospital Forensic Mental Health Facility (FMHF, also known as Galen).

A detailed summary document that outlines the new process from the time a judge issues a COE to be conducted in the community to when a provider submits a claim for reimbursement.

This presentation is intended to provide instructions for providers interested in participating in this historic initiative.

# Montana Healthcare Programs Enrollment

#### **Registration and Enrollment:**

Enrolling in Montana Healthcare Programs is on online process that includes the following:

- Setting up a user ID
- Registering your NPI
- Completing the online enrollment questionnaire

#### What you will need:

Enrolling will require supporting documentation. It is helpful to have the following documentation available while you are enrolling online.

- License & certification if applicable
- EFT form and banking information
- Insurance
- W9 with Legal Entity Address
- NPPES Letter for National Provider Identifier (NPI) and Taxonomy information

#### Accessing the Self-Service Portal

To begin, access the Provider Self Service portal by navigating to the Montana Healthcare Programs Provider Information Website <a href="https://medicaidprovider.mt.gov">https://medicaidprovider.mt.gov</a>

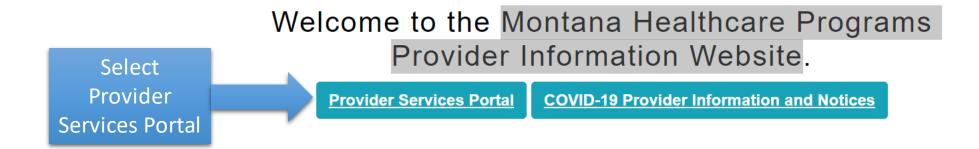

You can also access the Self Service portal directly at:

<a href="https://mtdphhs-provider.optum.com/tpa-ap-web/?navDeepDive=MT\_publicHomeDefaultContentMenu">https://mtdphhs-provider.optum.com/tpa-ap-web/?navDeepDive=MT\_publicHomeDefaultContentMenu</a>

## **Accessing the Self-Service Portal**

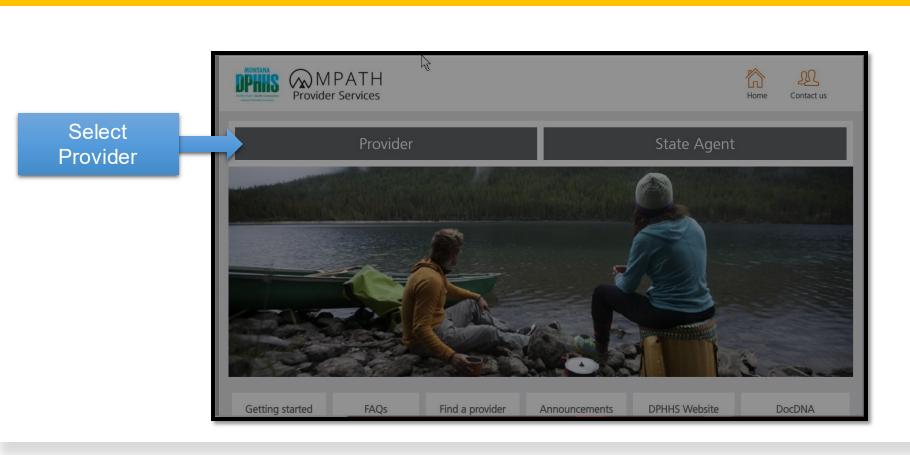

First time users will need to Register to use the portal

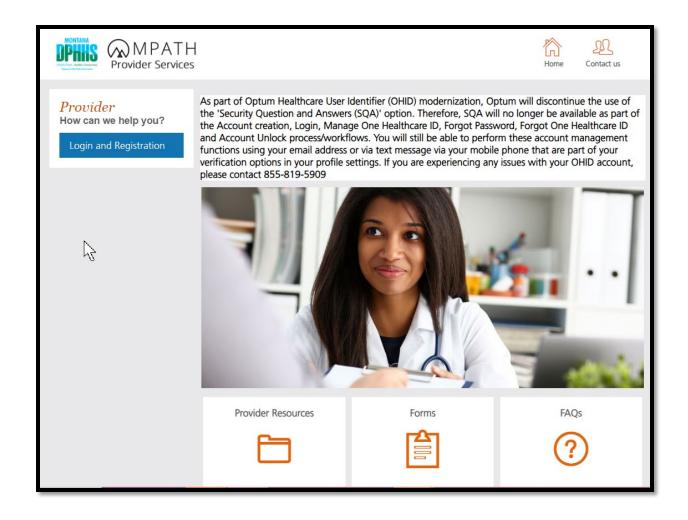

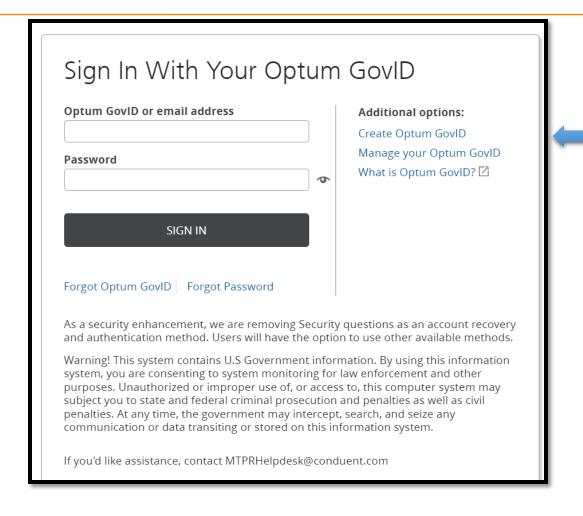

Begin by Selecting "Create Optum GovID"

After completing your profile information select "Agree"

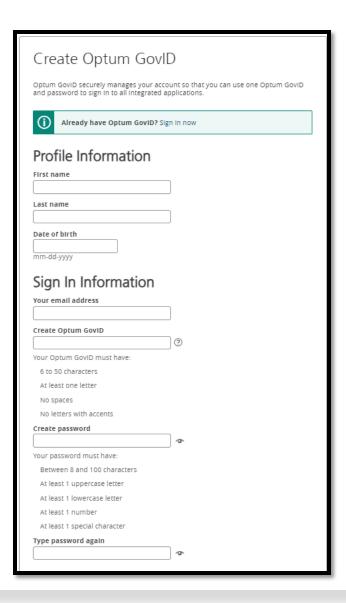

## An activation code will be sent to your email

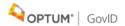

#### **Access Code Notification**

You requested a one-time access code to log into your member account. Please enter the following access code within the next 10 minutes, and click Next:

Your One-Time Access Code: 5114378

This is an automated email. Please do not reply to this message. If you have any questions, please contact Optum GovID IT Help Desk.

Thank you, Optum GovID

#### Next Step: Verify Your Email Address

- Check your email inbox (sam\*\*\*\*\*\*\*th@getnada.com) for a message from Optum GovID (noreply@optumgovid.com).
- 2. Enter the 10-digit activation code.

Still waiting for your activation code? Resend email or update email address

If you don't see it, check your junk or spam folders. You may need to resend the message or add our address to your approved senders.

If you'd like assistance, contact support at the Help Desk location found when selecting the Contact Us icon on the portal's Home Page.

Copy the 10-digit activation code in the email and select "Enter the 10-digit activation code".

Sign In: Access Code We've sent you an email to den\*\*\*\*\*\*\*ik@mt.gov. Type the code from the message here to verify your identity and sign in. You can bypass this step in the future by Enter the 10-digit checking the box. Access Code \* activation code and select "Next" Still waiting for your access code? Resend Email Check your email for a message from Optum GovID(noreply@optumgovid.com). If you don't see it, check your junk or spam folders. You may need to resend the message or add our address to your list of approved senders. Skip this step in the future when signing in because this device is personal or If you'd like assistance, contact MTPRHelpdesk@conduent.com **Email Address Verified** Your Optum GovID is ready to use. Click the Continue button below to Select "Continue" CONTINUE

## Share My Optum GovID

Using your Optum GovID to sign in to Adaptive Portals means that Adaptive Portals uses your Optum GovID account information to verify your access. We share this information with Adaptive Portals:

- Optum GovID
- Name
- · Date of birth
- Email address

#### By clicking I Agree,

- You give Optum GovID permission to share your account information with Adaptive Portals;
- You acknowledge that your account information is being provided to Adaptive Portals and it is subject to the Adaptive Portals privacy policy; and
- You acknowledge that the Adaptive Portals privacy policy may be different from the Optum GovID privacy policy.

Select "Agree"

I AGREE

Decline

#### Manage Your Optum Gov ID

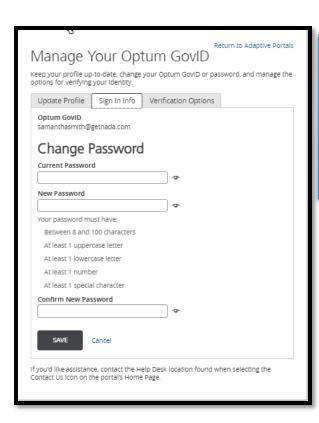

Select the Sign in tab to change password Be sure to choose Notification Options and select "Save"

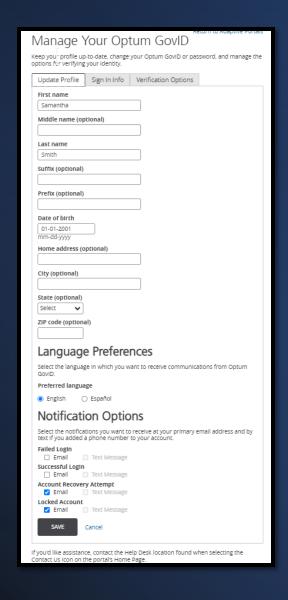

## Manage Your Optum Gov ID

On the Verification Options tab enter your phone number to receive text messages or calls with your verification code in addition to email.

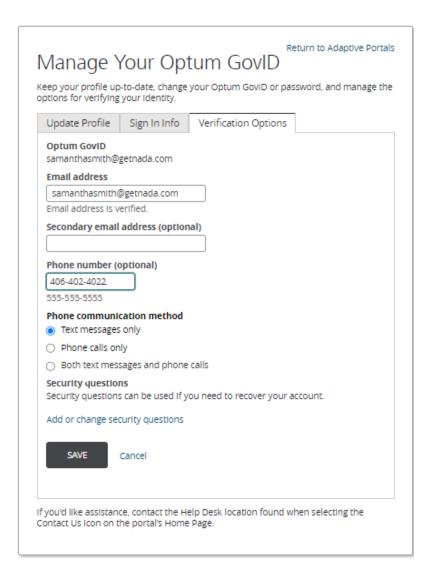

### Manage Your Optum GovID

You can elect to verify your mobile number or select "Not now"

#### Manage Your Optum GovID

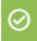

You've successfully saved the changes you made to your Optum GovID.

We noticed you added a new mobile number. You can verify it now or we'll ask you to verify it the next time you sign in.

When you verify your mobile phone number, you are opting to receive a text message with a one-time verification code from Optum GovID. Message and data rates may apply.

CONTINUE

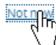

The system will navigate users back to the Manage Your Optum GovID.

Select "Return to Adaptive Portals"

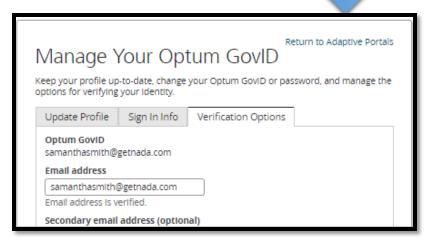

## Registration

On the Entity Tab choose eithaer Provider or Provider Delegate and select "Continue"

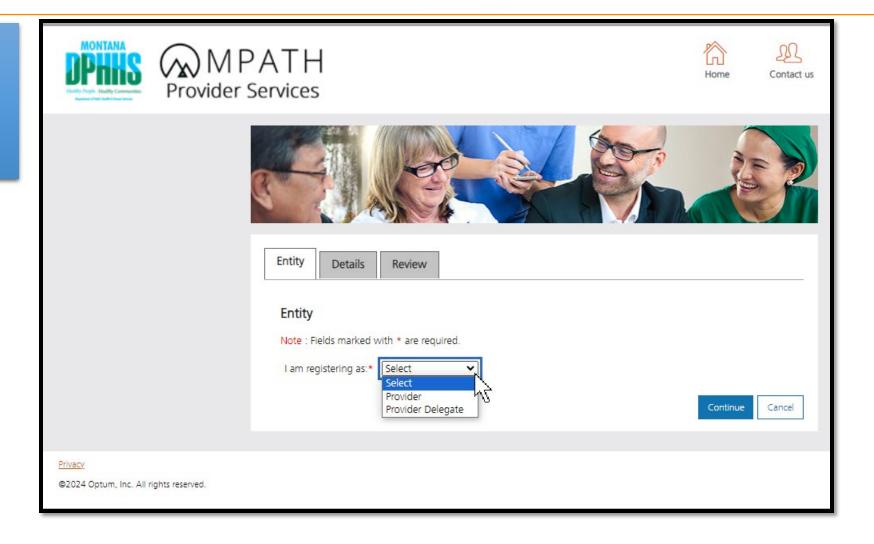

## Registration

Complete required fields and select "Continue"

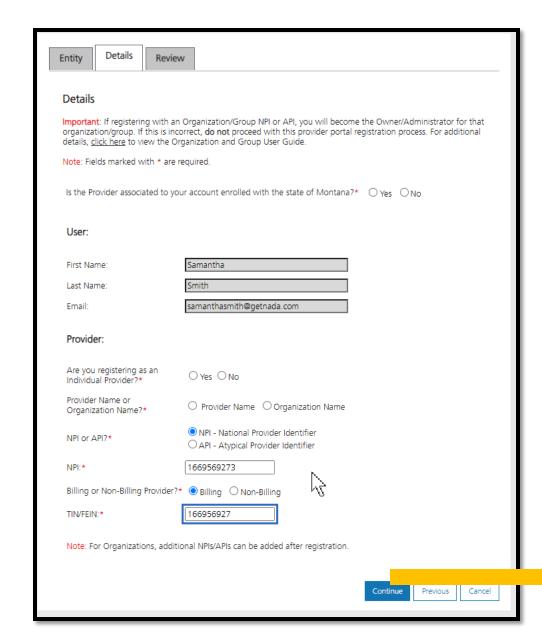

## Registration

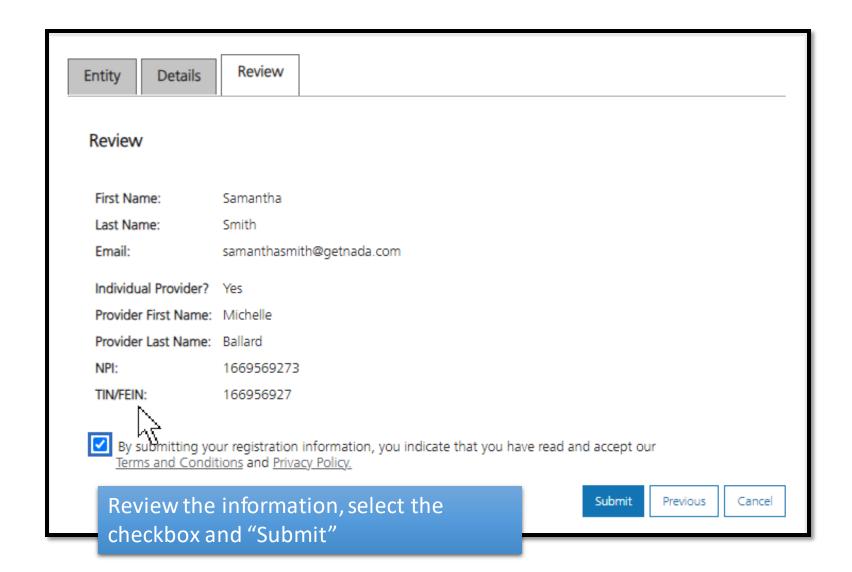

## Post Registration

Congratulations you are registered!
On the left you will have the following options:

- Provider Enrollment
- Provider Directory
- Account Administration

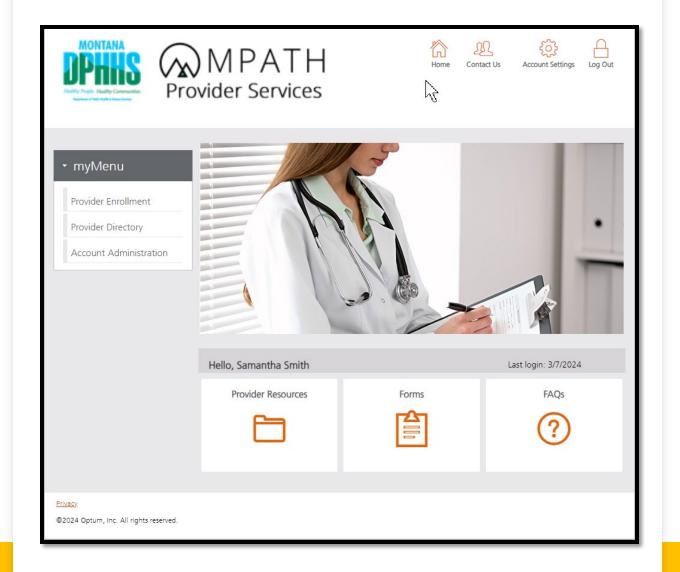

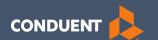

## Begin Enrollment

#### Provider Enrollment

Click **Provider Enrollment** under myMenu.

Click **Before you begin** under the Enrollment menu for a copy of the Checklist.

Click **Begin Enrollment** under the Enrollment menu to start the application.

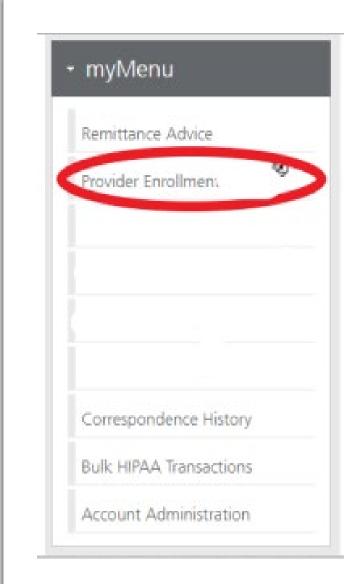

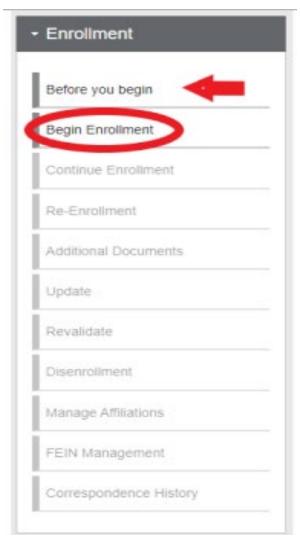

# Pre-Enrollment Individual

#### **Enumeration:**

Individual

#### **Enrollment Type:**

- Individual Provider (Sole Proprietor)
- Rendering Provider (Non-Billing)
- Ordering, Referring, Prescribing (Non-Billing)

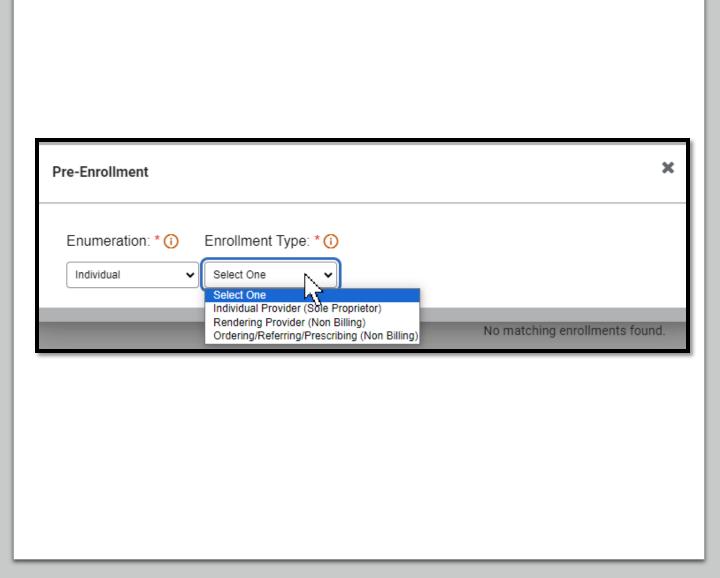

## Select A Provider Type - Individuals

To Add a Provider Type select the general category in the drop down appropriate for your provider type and enter the effective date for your enrollment

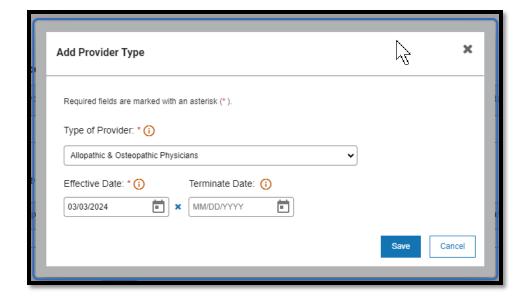

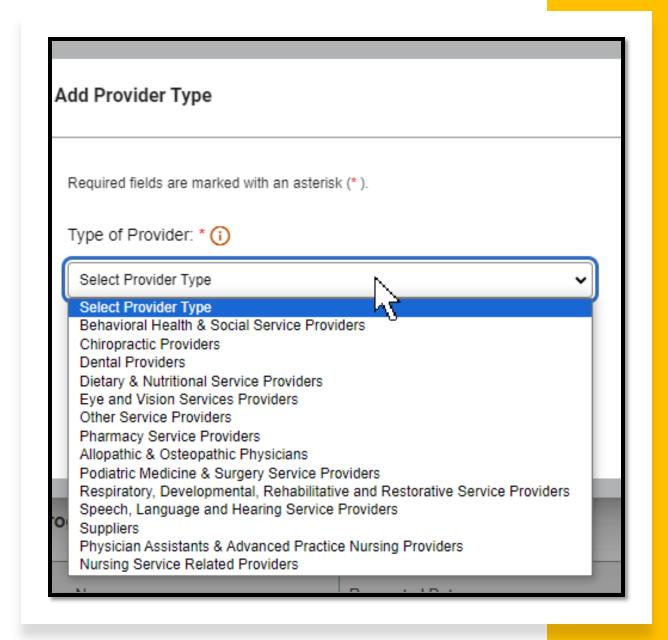

# Selecting a Specialty

#### Select Add

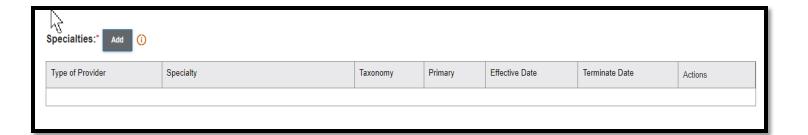

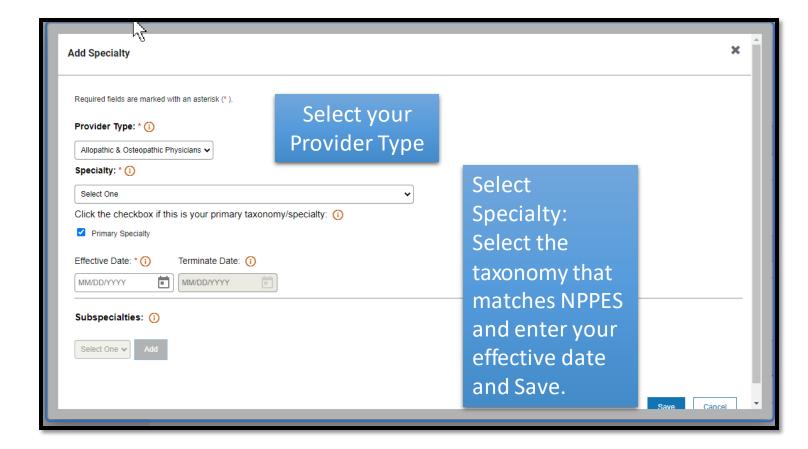

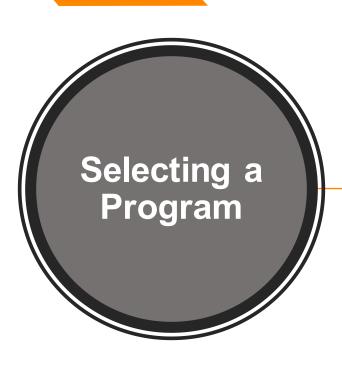

#### State Program is required "Select Add"

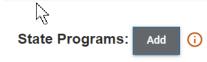

| Program Name      | Requested Date | Effective Date | Terminate Date | Actions | _ |
|-------------------|----------------|----------------|----------------|---------|---|
|                   |                |                |                |         |   |
| No program found. |                |                |                |         | _ |

## Select Montana Medicaid (HMK Plus) and enter an effective date

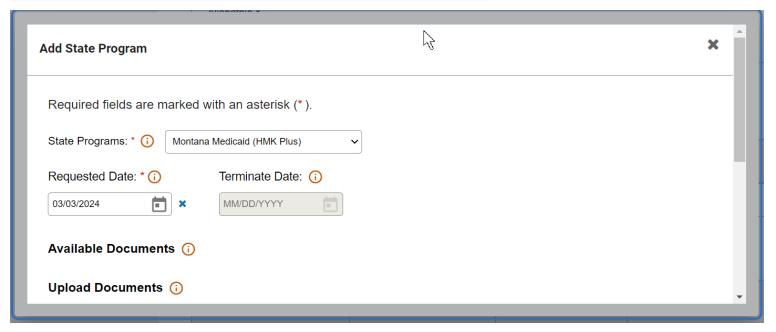

### Completing the Enrollment

The provider information panel indicators will be green once all information is complete for that panel.

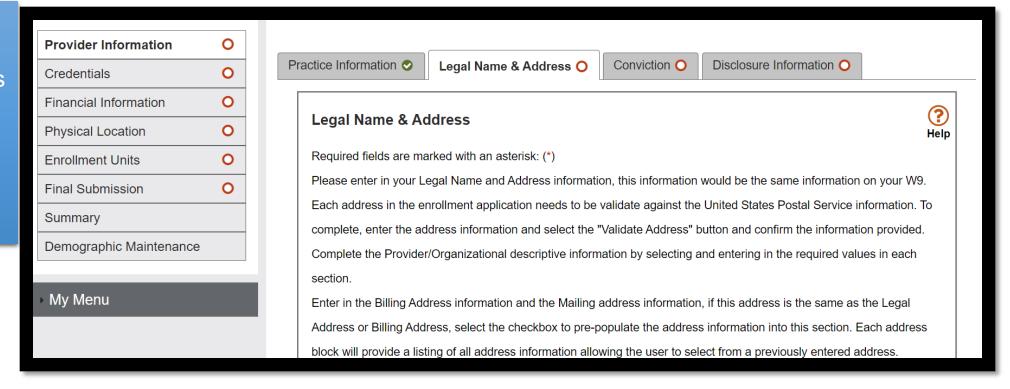

### Other Enrollment Requirements

- License if applicable
- EFT form
- Insurance?
- W9 with Legal Entity Address

# Additional Documents

If you are unable to upload a document during the application process, use the **Additional Documents** tab to upload after the fact.

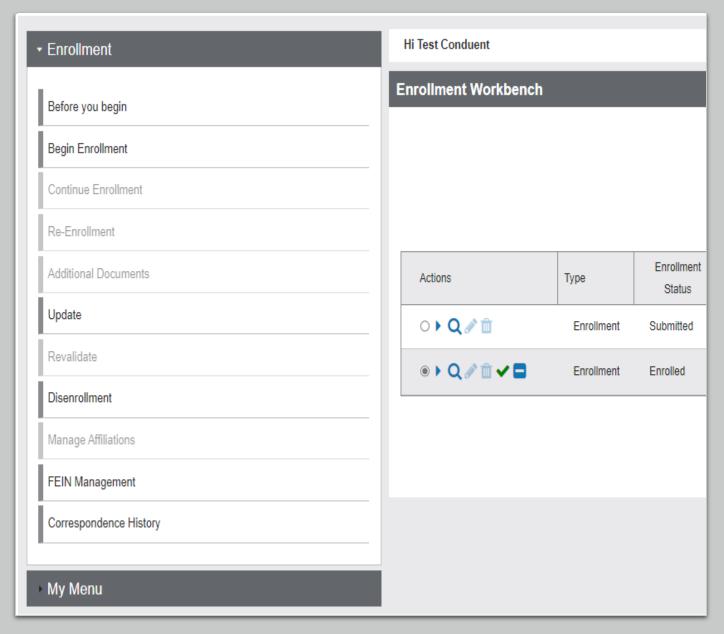

# **Enrollment Status**

View the workbench to determine your enrollment status

A welcome letter is sent to the provider mailing address with important enrollment information and provider resources.

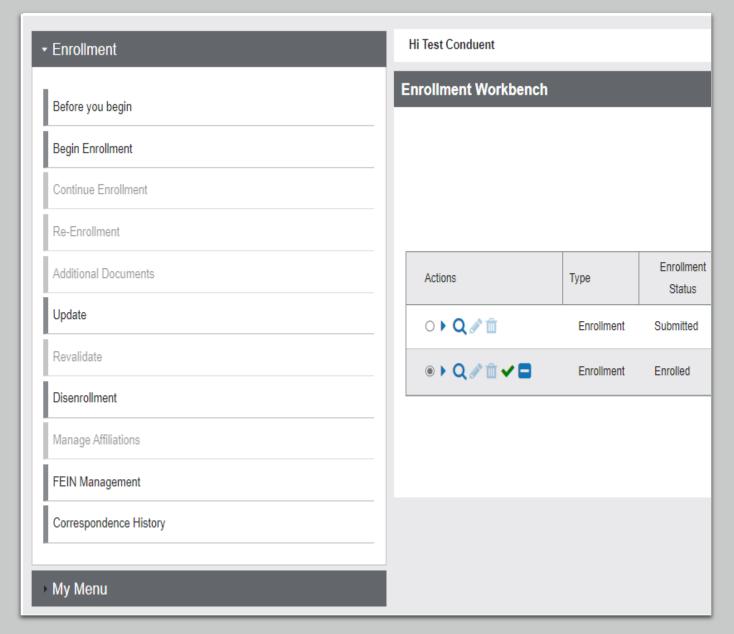

### Need Help?

At the top of each screen is a **User Guide** icon.

When you click on the icon, the user guide will open to the section matching the screen you are on.

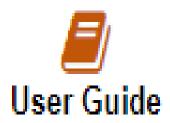

#### **Online Resources**

#### **Provider Information Website:**

https://medicaidprovider.mt.gov

- Provider Enrollment Page
- Provider Services Module User Guides
- Claim Jumper Newsletters
- Previous training presentations and videos

#### **Provider Relations Contact Information**

Provider Relations Call Center:

(800) 624-3958

Monday through Friday 8am to 5pm MST

General, Claims, TPL, and EDI questions:

MTPRHelpdesk@conduent.com

**Enrollment Questions and documents:** 

MTEnrollment@conduent.com

Note: the Conduent helpdesks cannot accept secured emails.

#### Email Assistance <a href="mailto:MTPRHelpdesk@conduent.com">MTPRHelpdesk@conduent.com</a>

#### and HHSMPathPS@mt.gov

When emailing the help desk, please provide the following so we can research & submit a help ticket to our Tech Team.

GovID:

Name:

**Email registered:** 

**NPI** attempting/registered:

Phone number:

A screen shot of the error:

Questions?

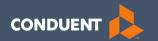

# Thank you for participating in the Court Ordered Evaluation and Stabilization Services Near-Term Initiative!